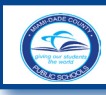

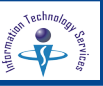

### **Introduction**

Parents and guardians of Miami-Dade County Public School (M-DCPS) students are encouraged to open a Parent Portal account. The Portal contains valuable student information including the *Electronic Gradebook*, which monitors attendance and academic progress in each class. Prior to opening an account, you must obtain a Parent PIN number from each child's school and provide the school personnel with a picture ID for verification. Parents/guardians must complete the *"Parent Portal Identification"* form *(F-M7052E 10-06)* which will be filed in your child(ren)'s cumulative folder at their school.

### **Where to Register**

To locate the **Parent Account Registration** page, Log on to the M-DCPS Web site at: <http://www.dadeschools.net>

**▼ Click** on the **Parent** tab

The **[dadeschools.net Parents](http://www.dadeschools.net/parents/parents.htm)** page will be displayed.

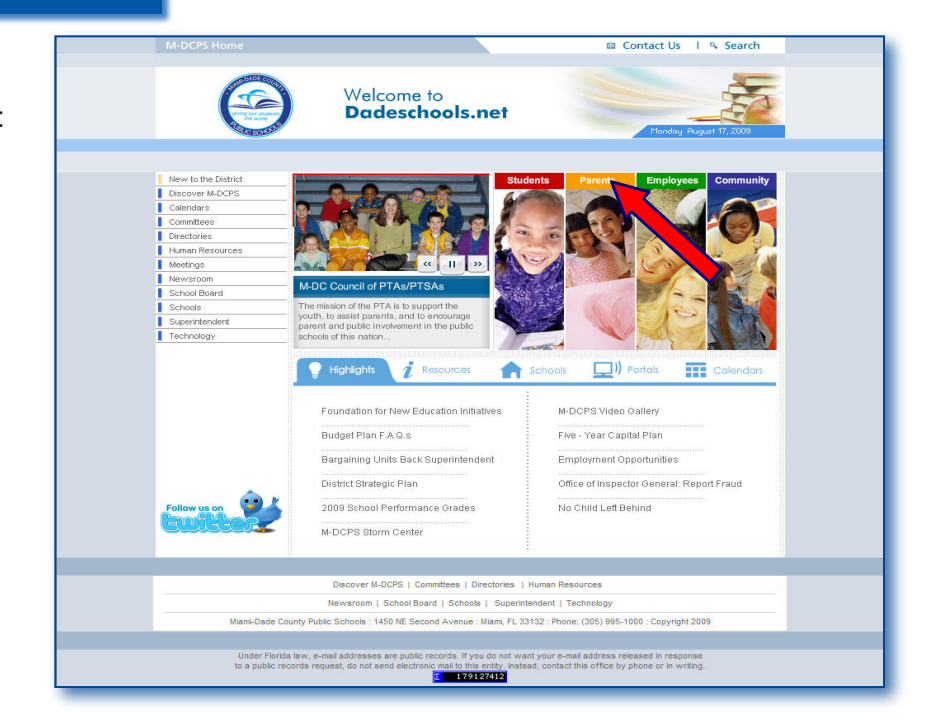

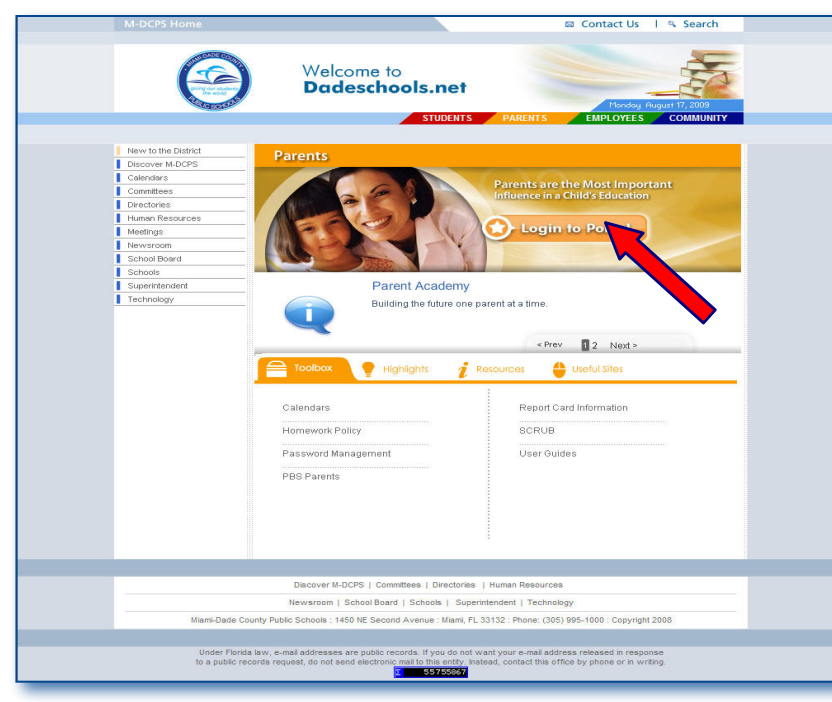

### From the **[dadeschools.net Parents](http://www.dadeschools.net/parents/parents.htm)** page, ▼ **Click Login to Portal**

The **[Parent Portal Access](http://myportal.dadeschools.net/parent/)** page will be displayed.

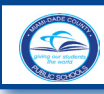

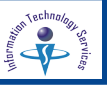

### **Parent Portal Access Page**

The **[Parent Portal Access](http://myportal.dadeschools.net/parent/)** page lists the information that parents/guardians must obtain to create a new parent portal account.

There are three account options:

- **Login to Parent Portal**
- **Create an Account**
- **Forgot User ID/Password**

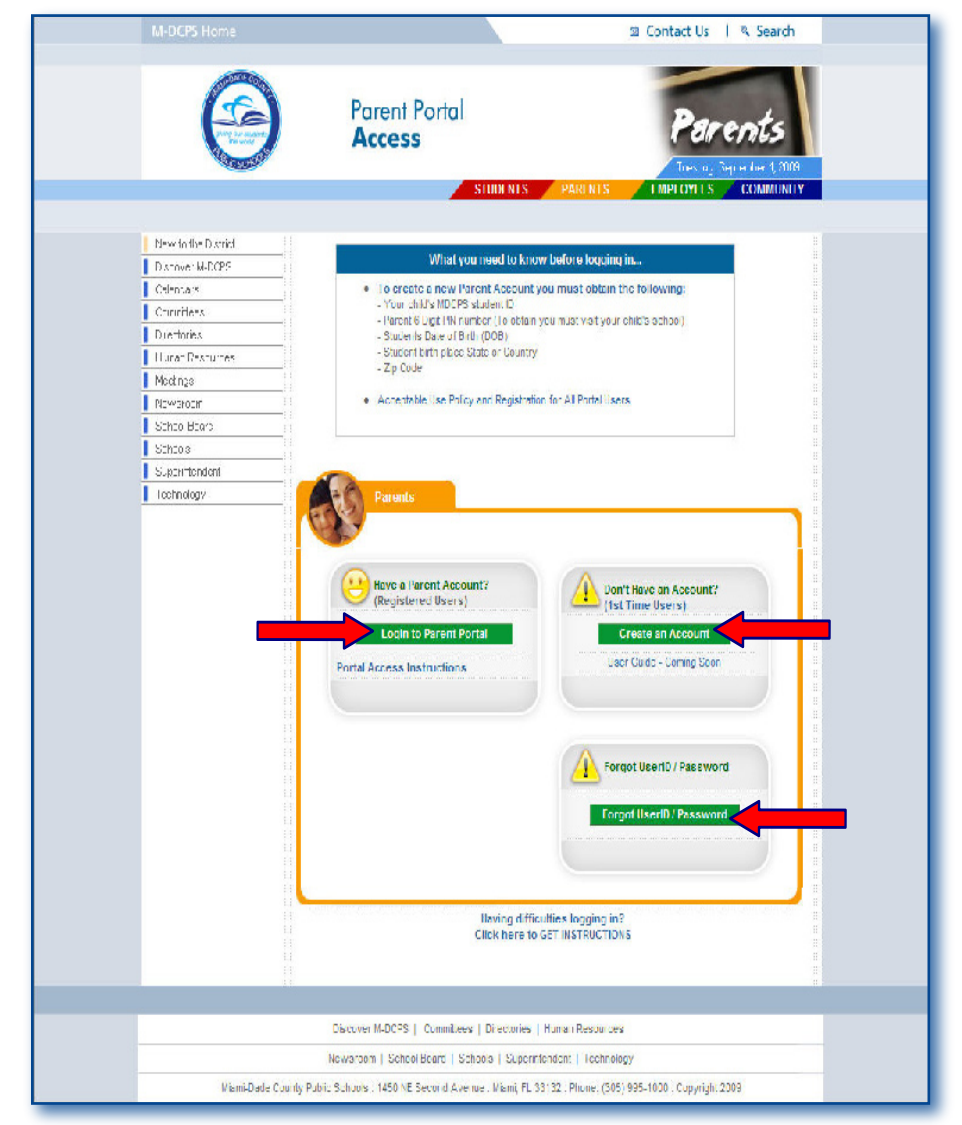

**Login to Parent Portal** - This link is for parents who have registered for a Parent Portal account to connect to the Parent Portal with their user ID and password.

**Portal Access Instructions -** Describes easy steps for the entire registration process with space for noting your Parent Portal account information required for creating your account and for future reference.

**Create an Account -** This link is to register for an account and obtain a user ID and password to  $\sqrt{1}$ access the **Parent Portal***.*

 **User Guide** - Step-by-step instructions on how to create a Parent Portal account*.*

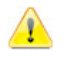

**Forgot UserID/Password** - A link for parents to request their user ID and/or password through their registered e-mail account.

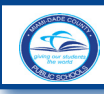

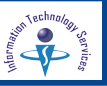

### **Creating a Parent Portal Account**

Parents/guardians will have access to view student information for the student(s) they register on their **Parent Portal** account. A student ID number can only be associated with one **Parent Portal** account.

### To create a new account, from the **[Parent Portal Access](http://myportal.dadeschools.net/parent/)** page,

#### ▼ **Click Create an Account**

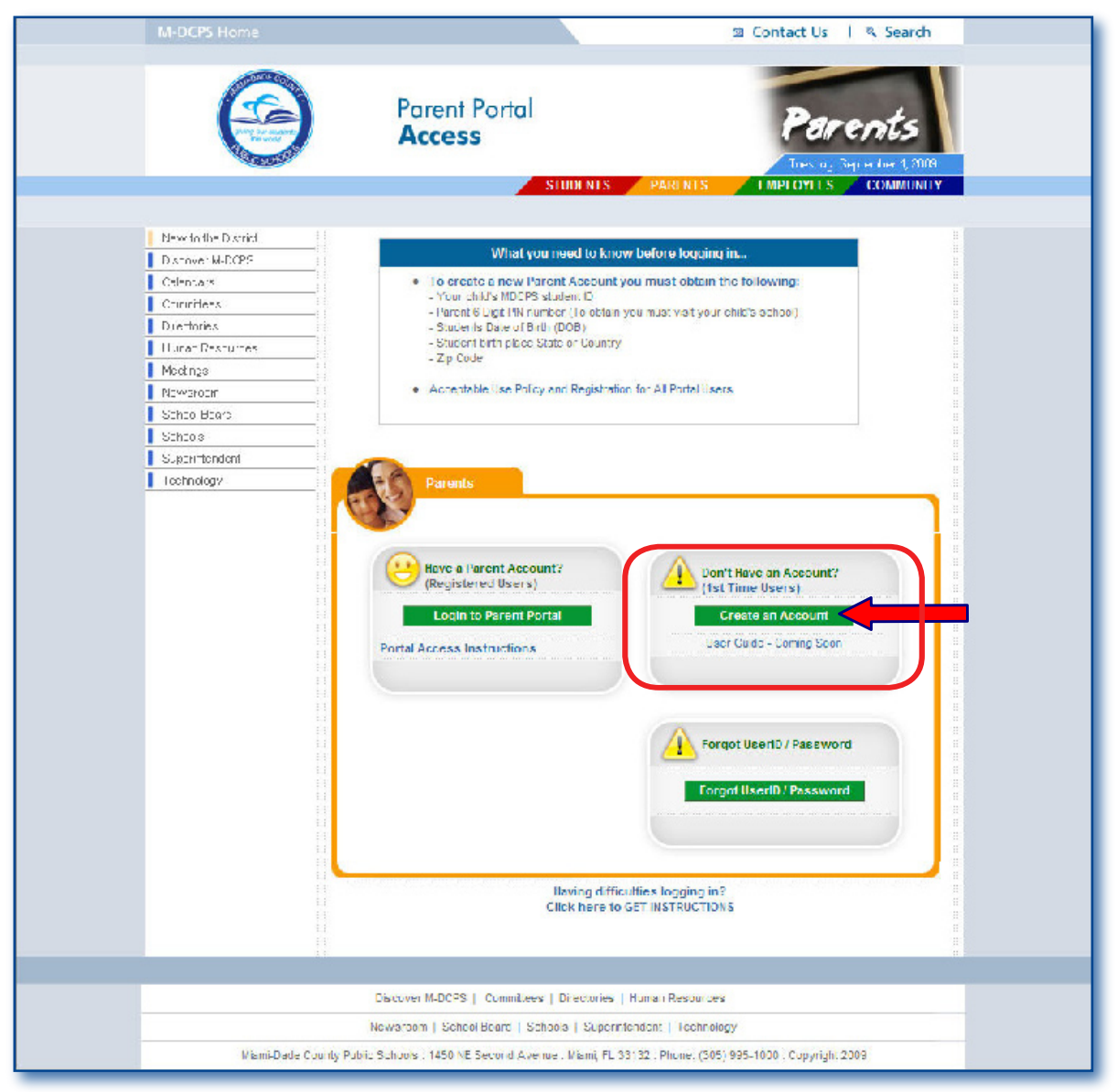

The **M-DCPS Acceptable Use Policy** page will be displayed.

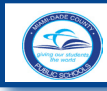

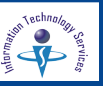

By requesting a **Parent Portal** account, you are certifying that you have legal custody of the student in the M-DCPS school system.

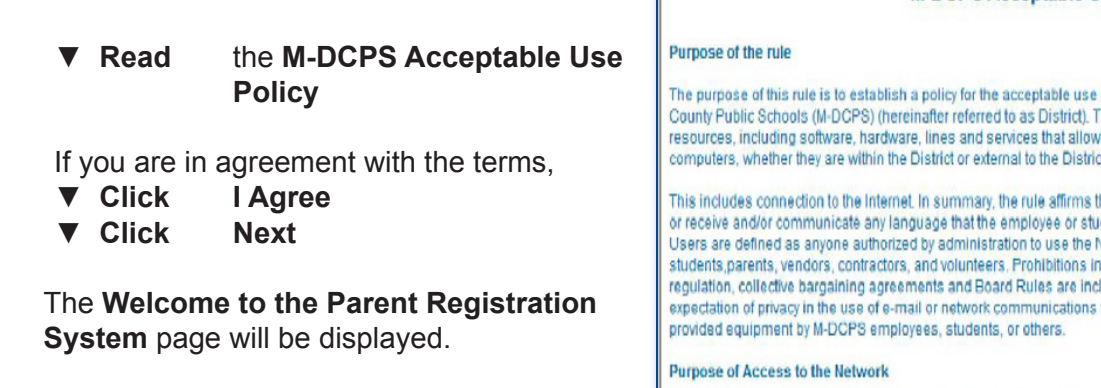

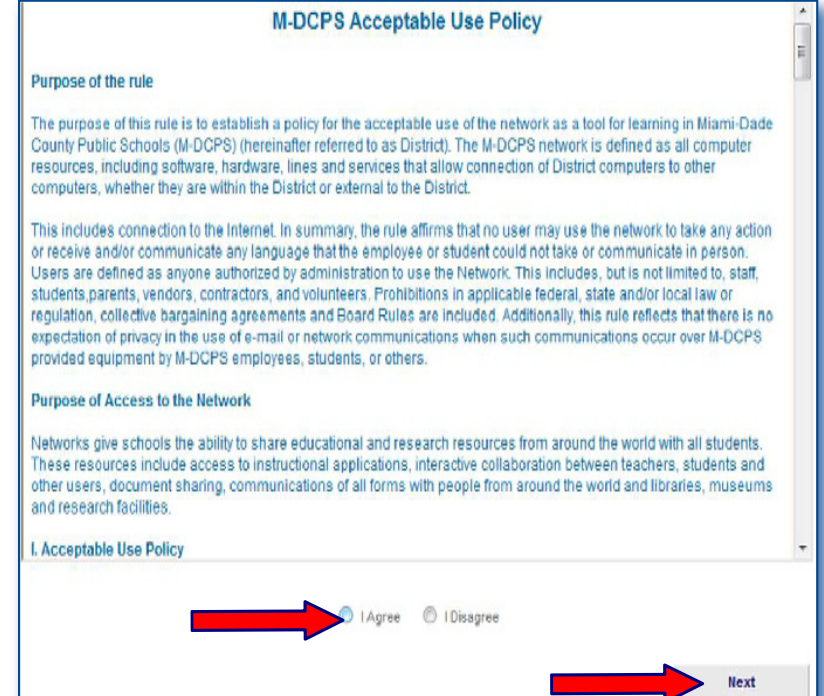

## In the **Parent Registration System**,

▼ **Type** First Name Middle Name Last Name

In the e-mail box,

- ▼ **Type** your e-mail address (ex: myemail@dadeschools.net)
- ▼ **Re-Type** your e-mail address

Select a personal password; exactly eight (8) characters long. *This password will be required each time you log in to the Parent Portal.*

- ▼ **Type Password**
- ▼ **Type Password** again
- **Register**

For security purposes,

▼ **Type** the code displayed from the image on the screen

*If you are unable to read the image, click on the link provided.* 

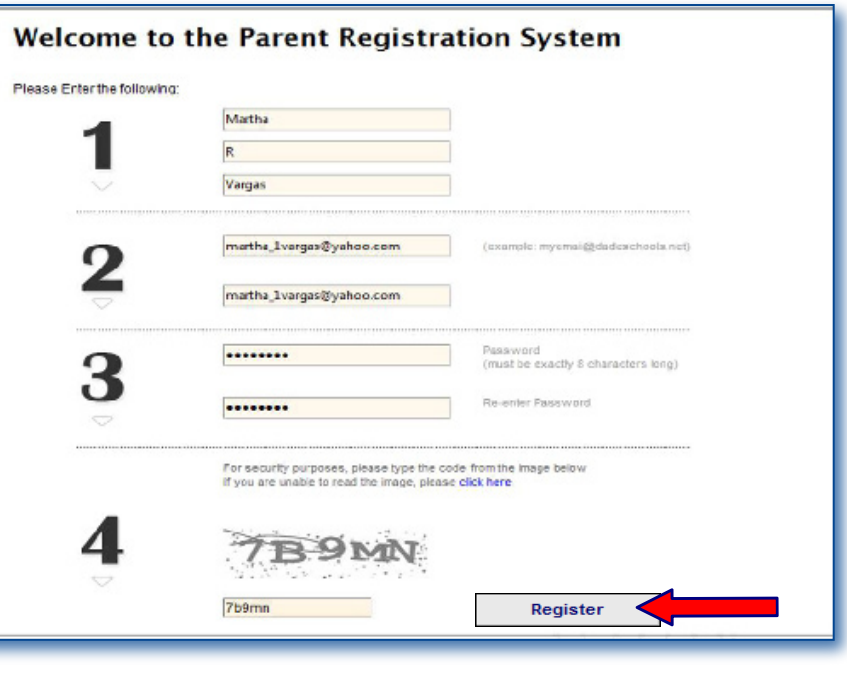

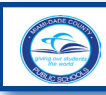

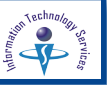

The **Thank you** message will be displayed. To complete your registration, an e-mail has been sent to the e-mail address that you entered in the registration process.

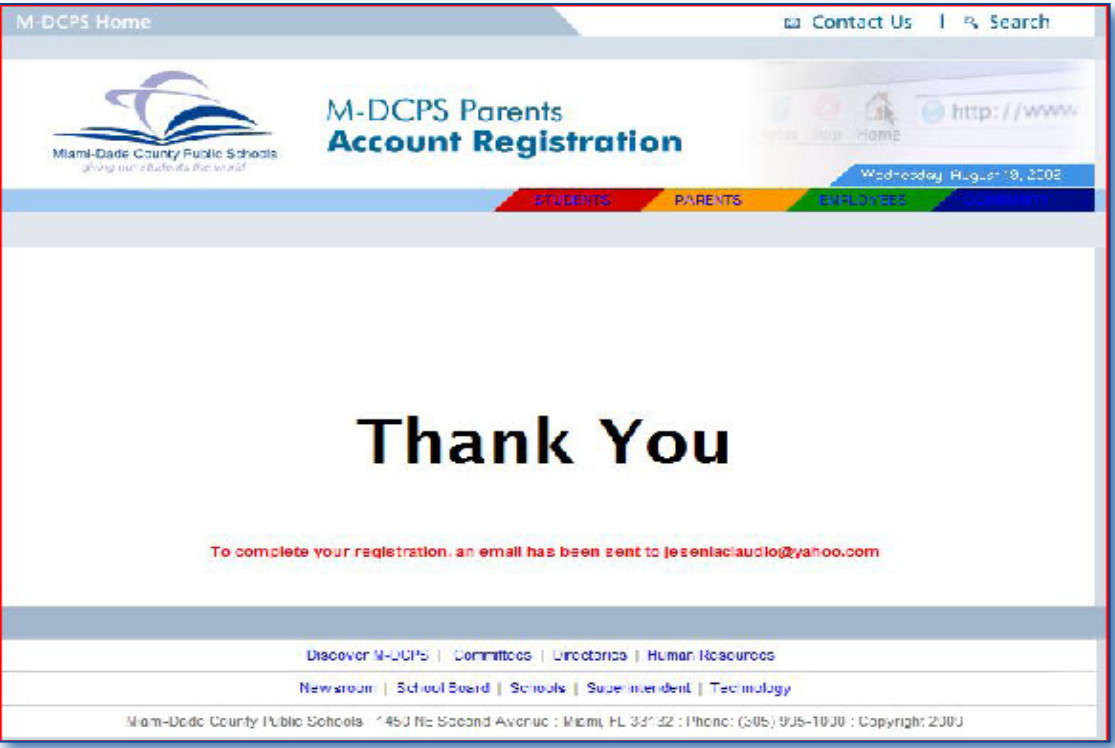

Please log on to your e-mail account to read the message.

In the **M-DCPS Parent Account registration confirmation** e-mail message,

▼ **Click** on the link provided

 to validate your registration

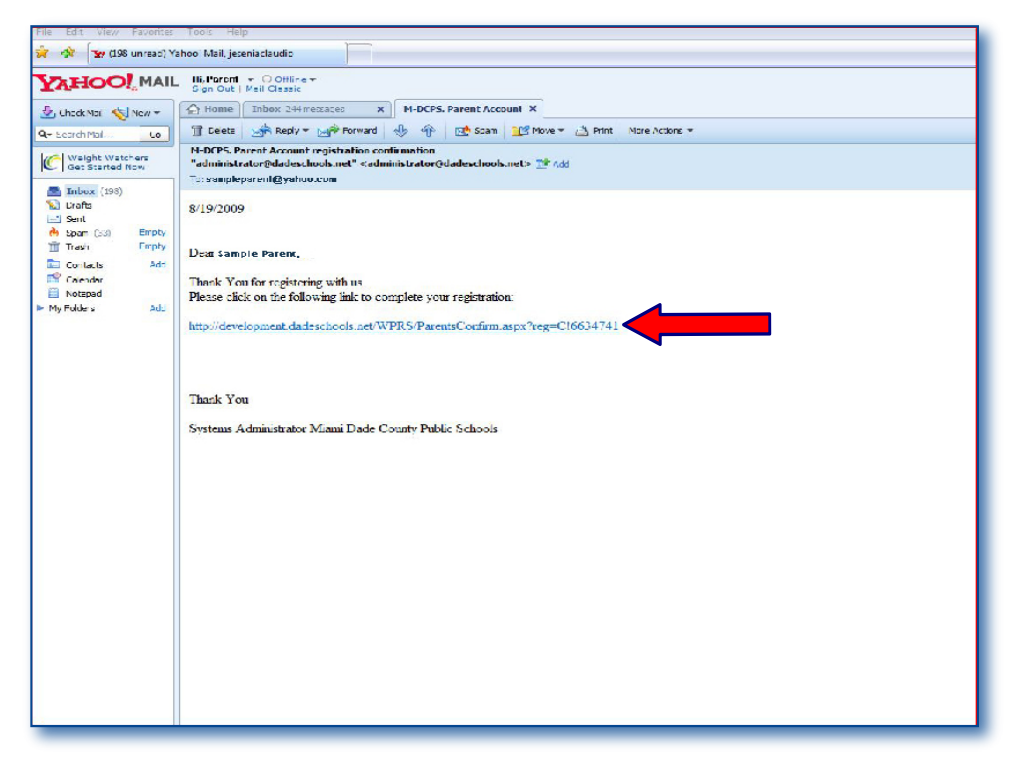

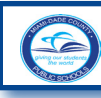

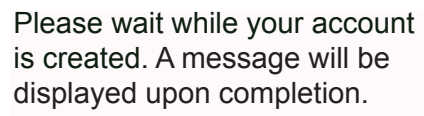

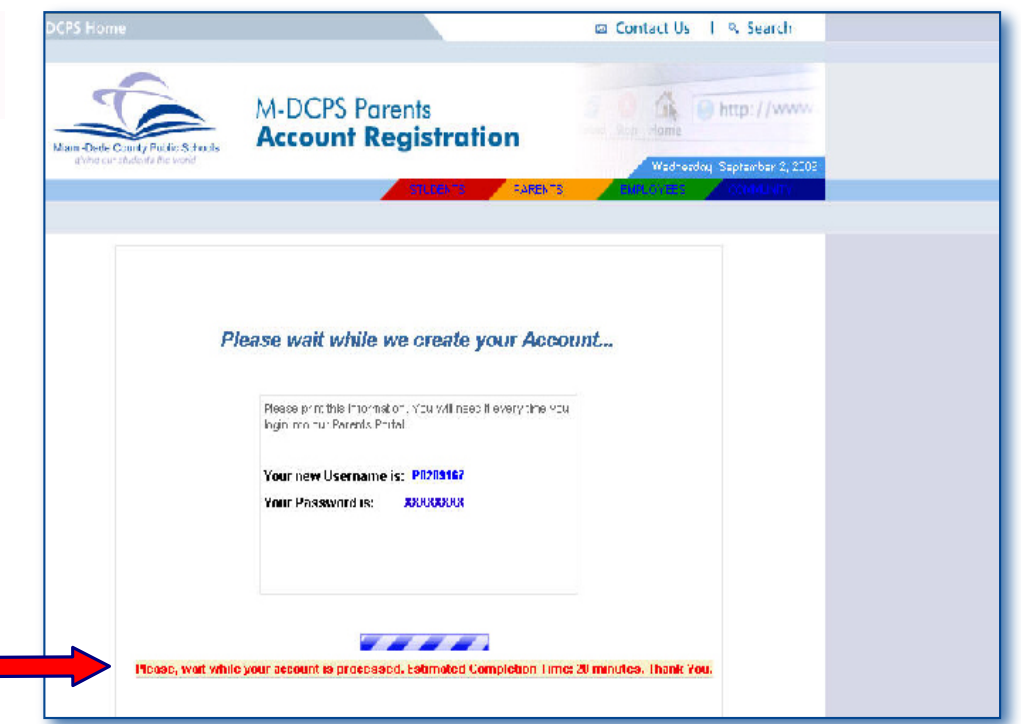

Congratulations! Your account has been created. Your **username** and **password** will be displayed. **They will be required each time you log in to the Parent Portal.** 

# *It is recommended that this page be printed and filed for future reference.*

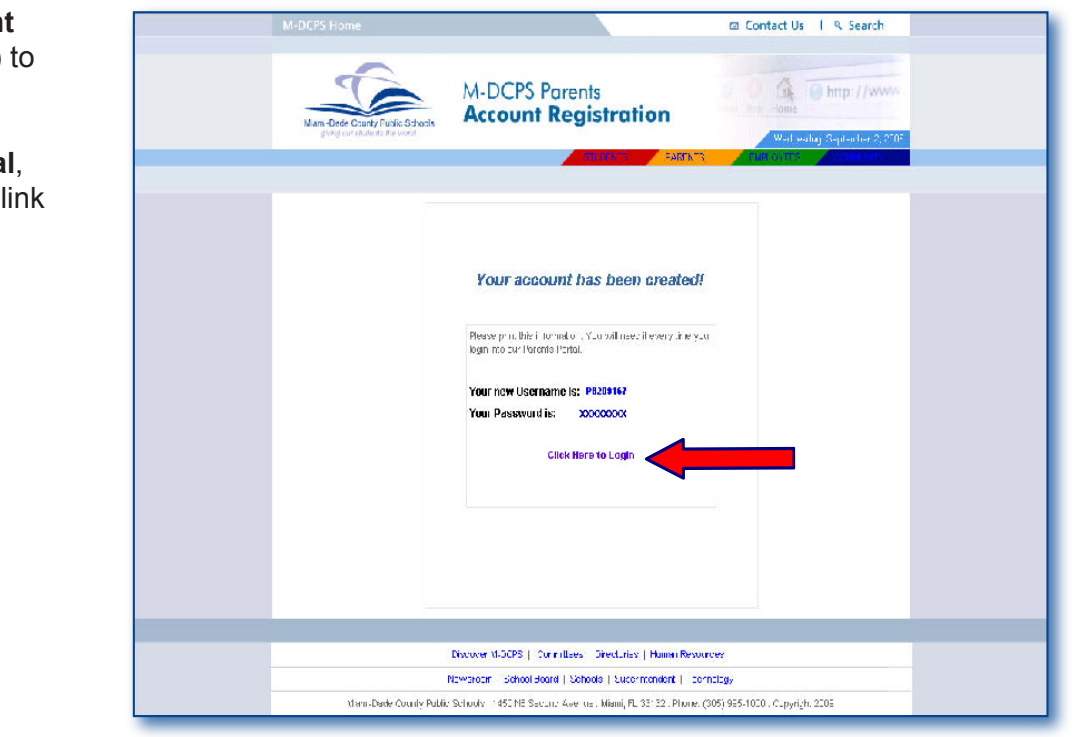

You must log in to the **Paren Portal** to add your child(ren) the account.

To log in to the **Parent Porta**<br>▼ **Click** on the **Login** l

on the Login

 $\mathbf{E}$ 

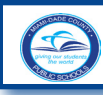

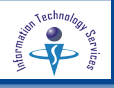

### **Logging in to the Parent Portal**

#### In the **Username** field,

▼ **Type** your user ID (issued in the message at the end of the registration process)

#### In the **Password** field,

- ▼ **Type** your password (selected during the registration process)
- **Click** Log in
	- or,
- **Press Enter** on your keyboard

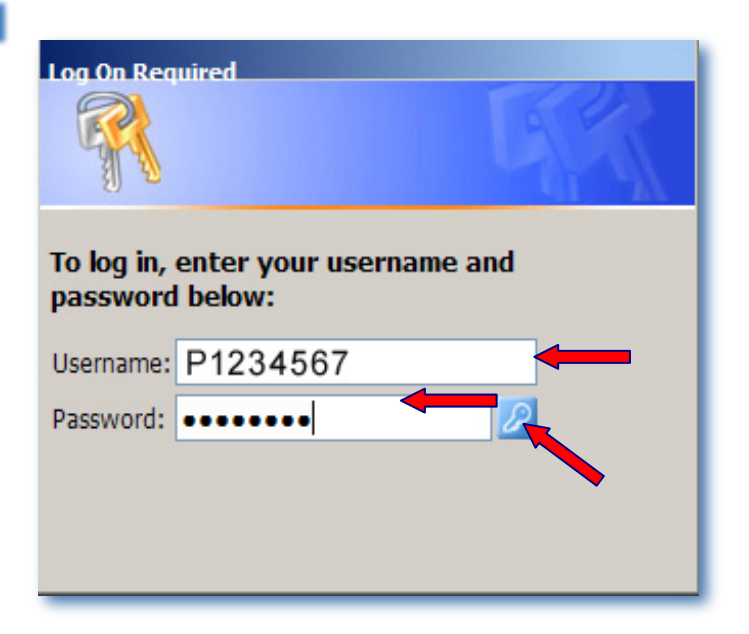

The first time you log in to **Parent Portal**, the **M-DCPS Acceptable User Policy** will be displayed. In the future, the **Parent Portal** home page will be displayed after the user ID and password have been entered.

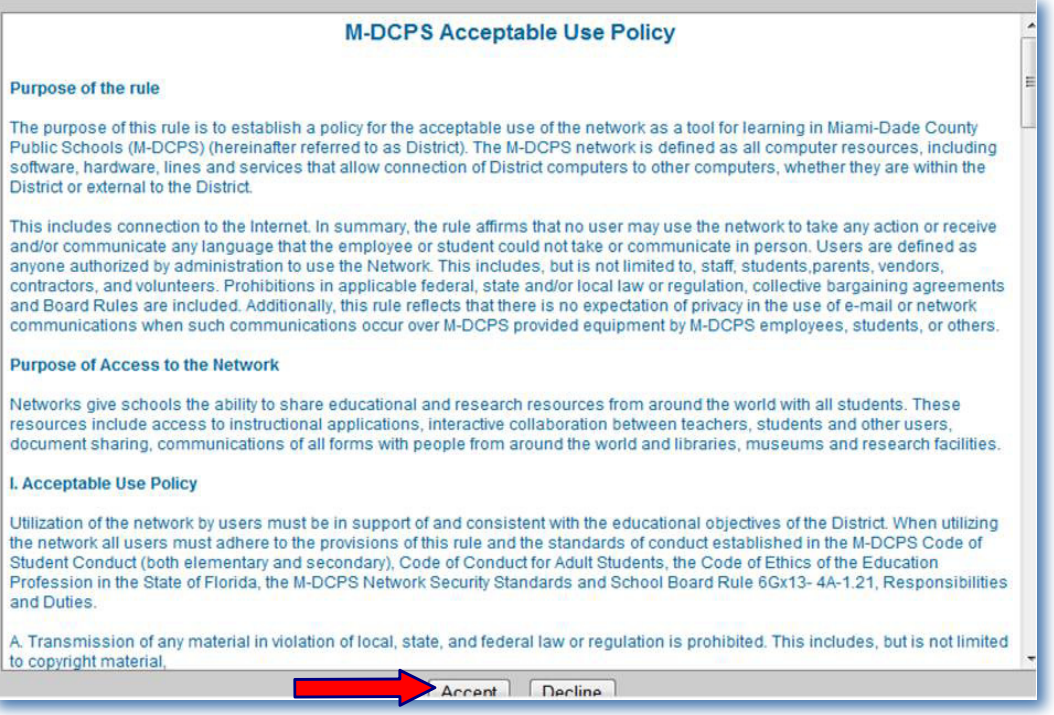

To accept the terms and enter into the **Parent Portal**,

### ▼ **Click Accept**

The **M-DCPS Parent Portal** home page will be displayed. You may now add your child(ren) to your **Parent Portal account.** 

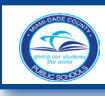

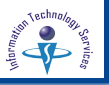

### **Adding a Student to the Parent Portal Account**

The **Parent Portal** home page contains general District news and events. The message, **No registered students found** will be displayed. To view attendance, testing, and academic information for your child(ren), they must be added to the account.

To register a student for the account, from the **Parent Portal** home page,

▼ **Click** the link provided to add a student(s)

The **Register Students** page will be displayed.

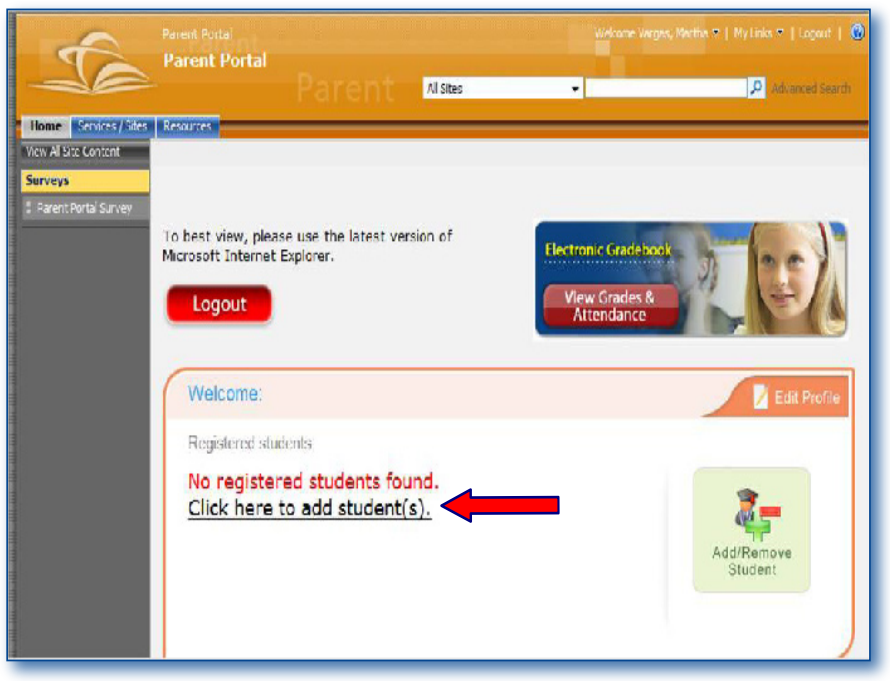

Complete the requested student information in the spaces provided to add your child to your account.

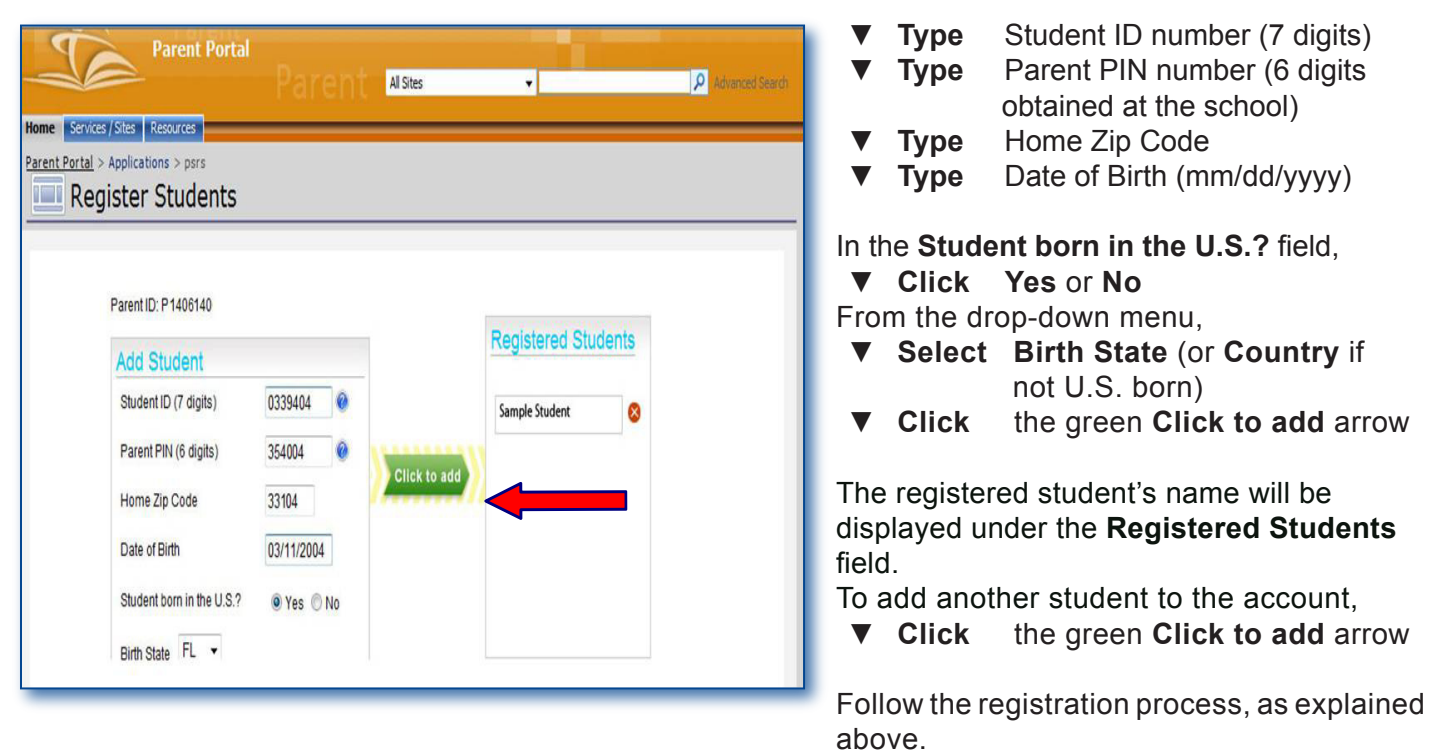

**Note: If your answers do not match your child's school records, you will be able to complete your account registration, but you will not be able to add your child to the account. If you believe you entered the information correctly and you are unable to add your child to the account, please visit your child's school.**

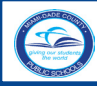

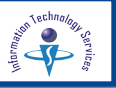

### **Removing a Student from the Parent Portal Account**

To remove a registered student (option available only if more than one student is registered),

### ▼ **Log on** to the **Parent Portal**

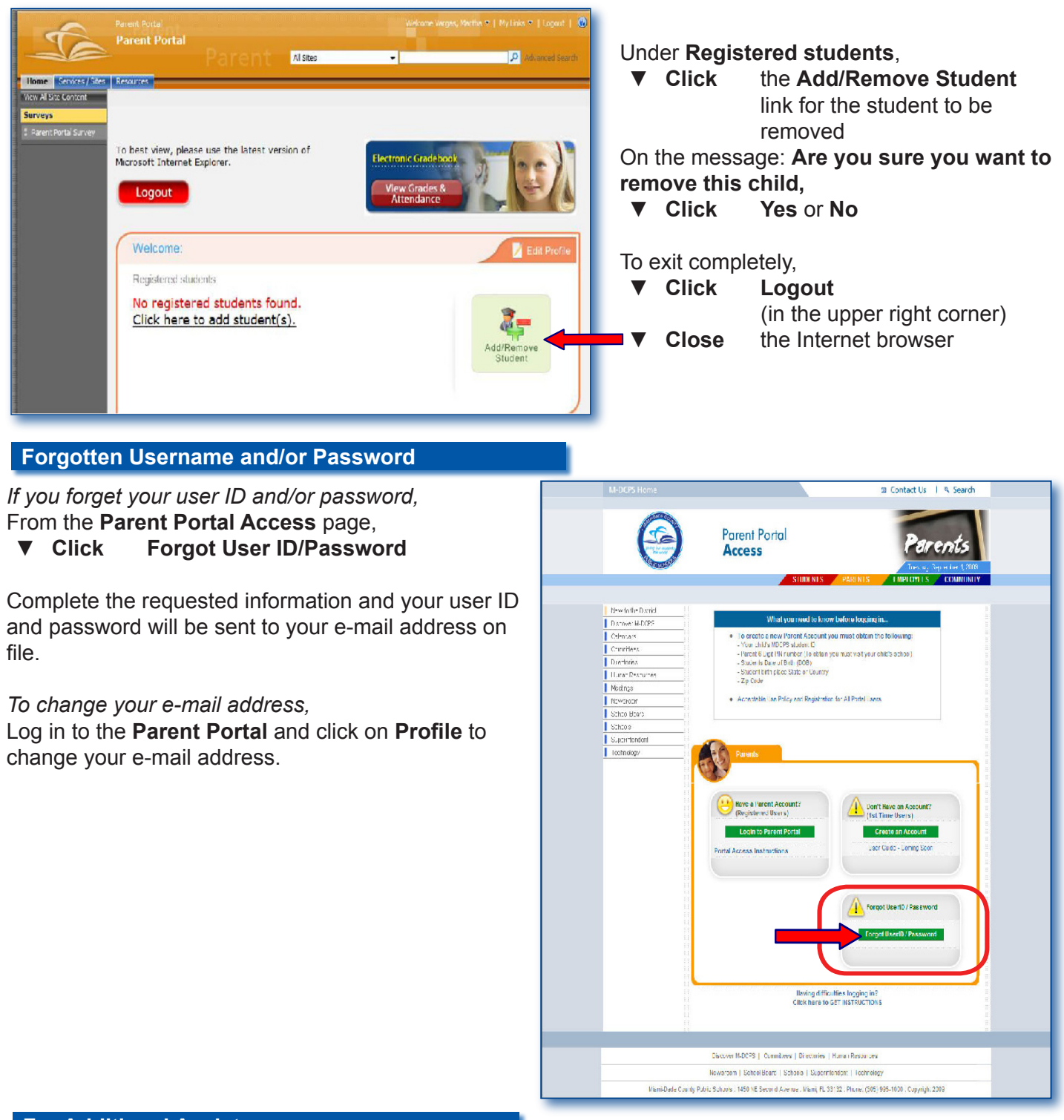

#### **For Additional Assistance**

**Parents/guardians requiring Portal assistance should contact their child's school. If the school is unable to assist you, a school employee will need to submit a Self Service incident on your behalf.**